# Loads/Backups/Restores

Last Modified on 06 May 2021

## Loads/Backups/Restores tab

View information about both in-process and historical events through the **Loads/Backups/Restores** tab.

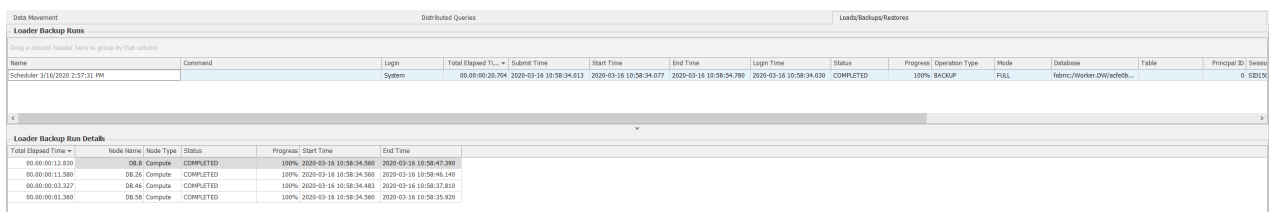

### Loader Backup Runs Grid

The **Loader Backup Runs** grid displays data loads entering into the Azure Synapse target, as well as backups and restores of the Azure Synapse target itself. Organize the displayed information to quickly correlate performance activity in your Azure Synapse environment.

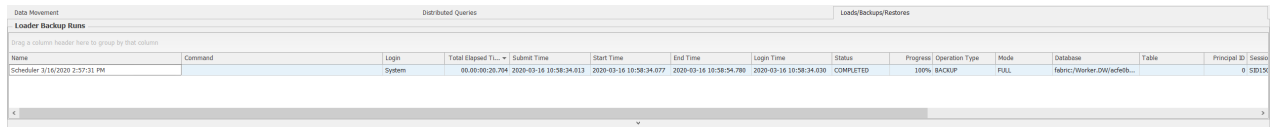

### Loader Backup Run Details Grid

The **Loader Backup Run Details** grid displays detailed information about data loads entering into the Azure Synapse target, as well as backups and restores of the Azure Synapse target itself. Organize the displayed information to quickly correlate performance activity in your Azure Synapse environment.

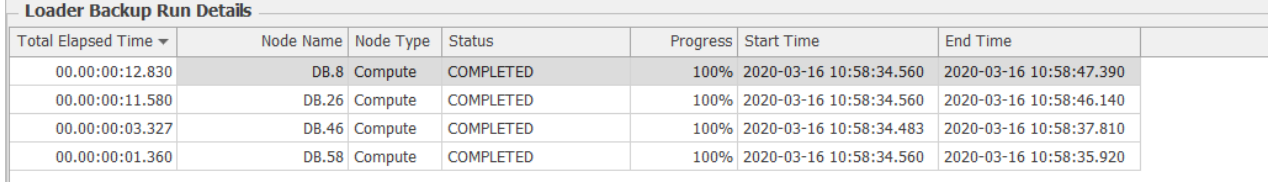

#### Grouping Queries

For information about grouping queries in the Loader Backup Runs grid, see the Data Grids topic.

 **Note:** Hide the **Group by box** by right-clicking the Group by area, and then selecting **Hide Group by box** from the context menu. Open the **Group By Box** by right-clicking a header, and then selecting **Show Group By Box** from the context menu.

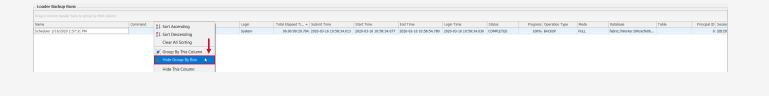

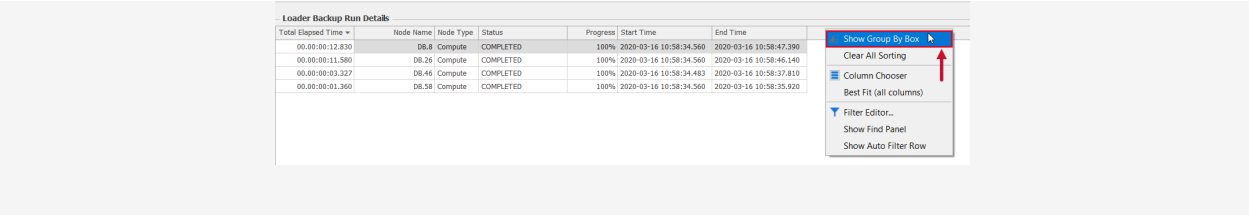

### Sorting Queries by Columns

For information about sorting queries by column, see the Data Grids topic.

### Filtering Columns

For information about filtering columns, see the Data Grids topic.

### Additional Context Menu Options

Access the following additional context menu options by right-clicking a column header in any grid:

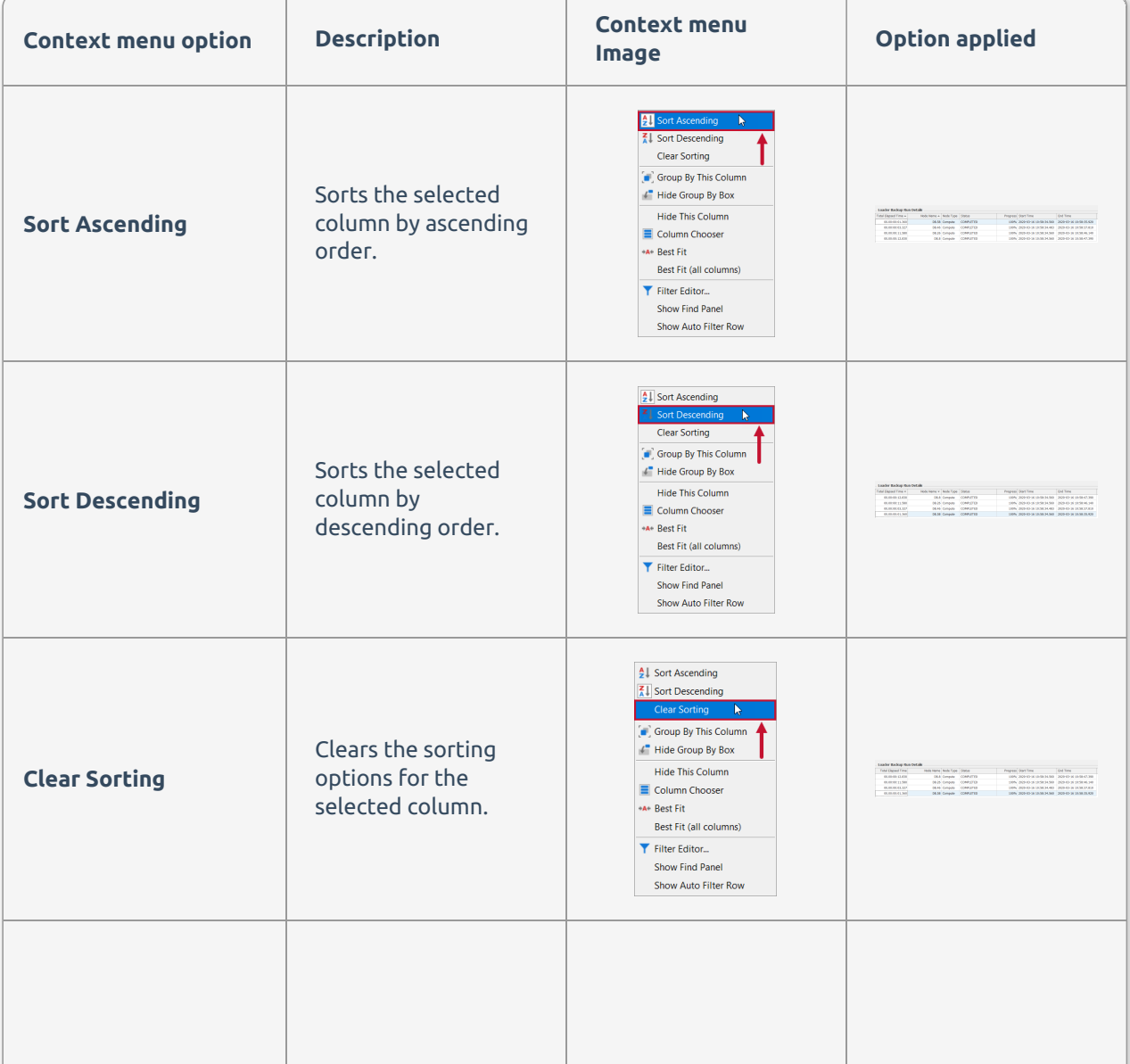

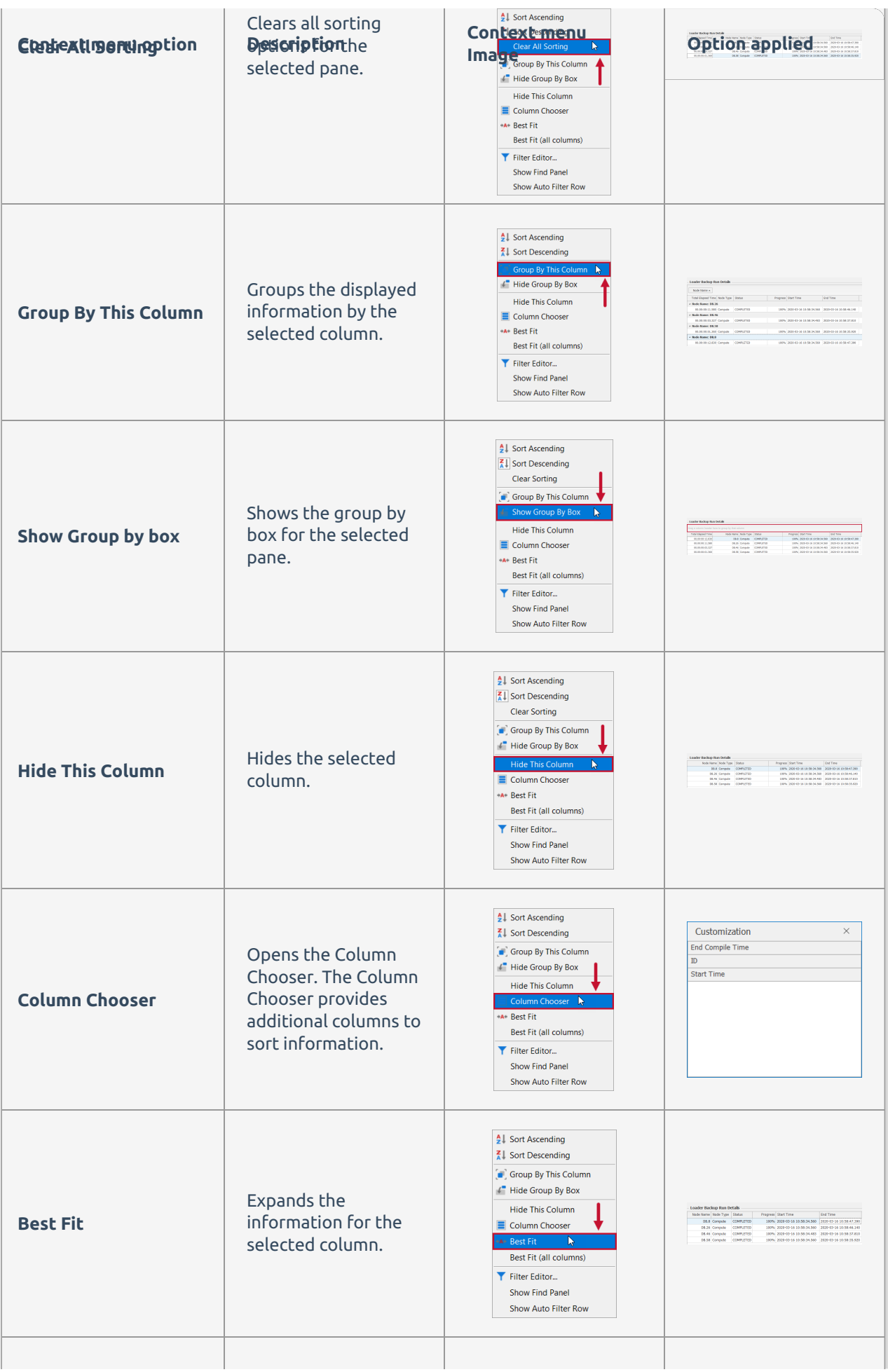

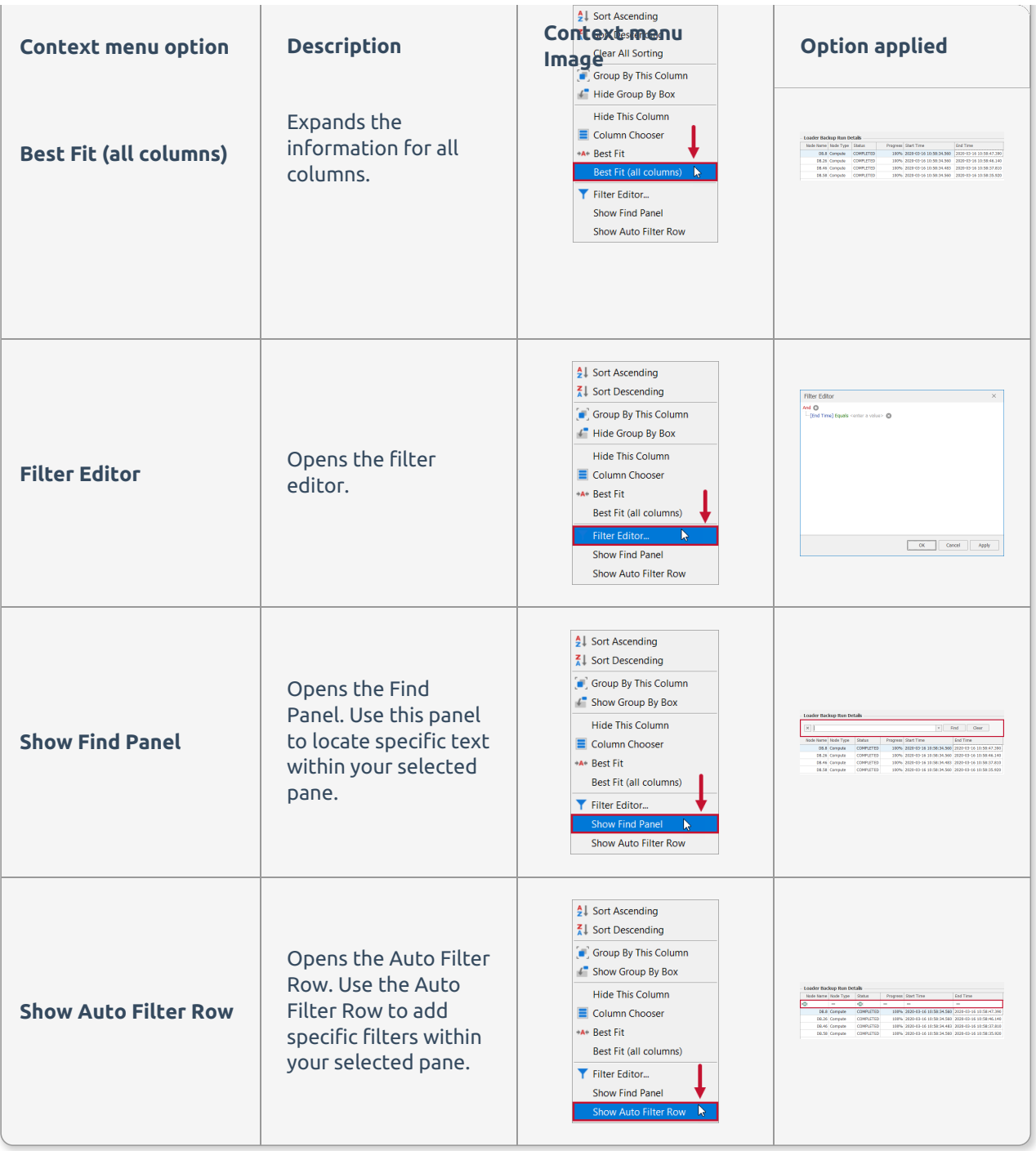

### Using Jump to

**Jump To** takes you to any of the following options when selecting any query on the **Loads/Backups/Restores** tab:

- **Calendar**
- **DMS Dashboard**
- **Distributed Queries**

To use the **Jump To** context menu option complete the following steps:

1. Select a query in any grid, and then right click the query to open the context menu.

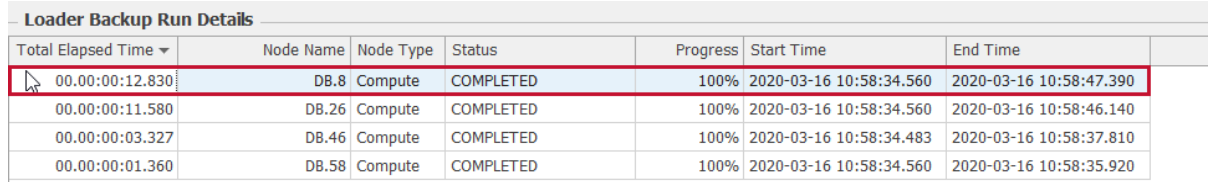

#### 2. Select **Jump To** > desired option from the context menu to open the desired option.

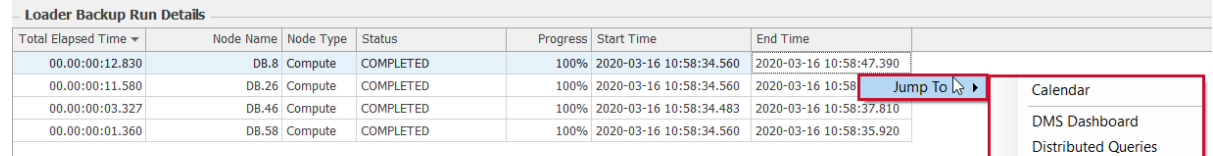

#### Jump To Options

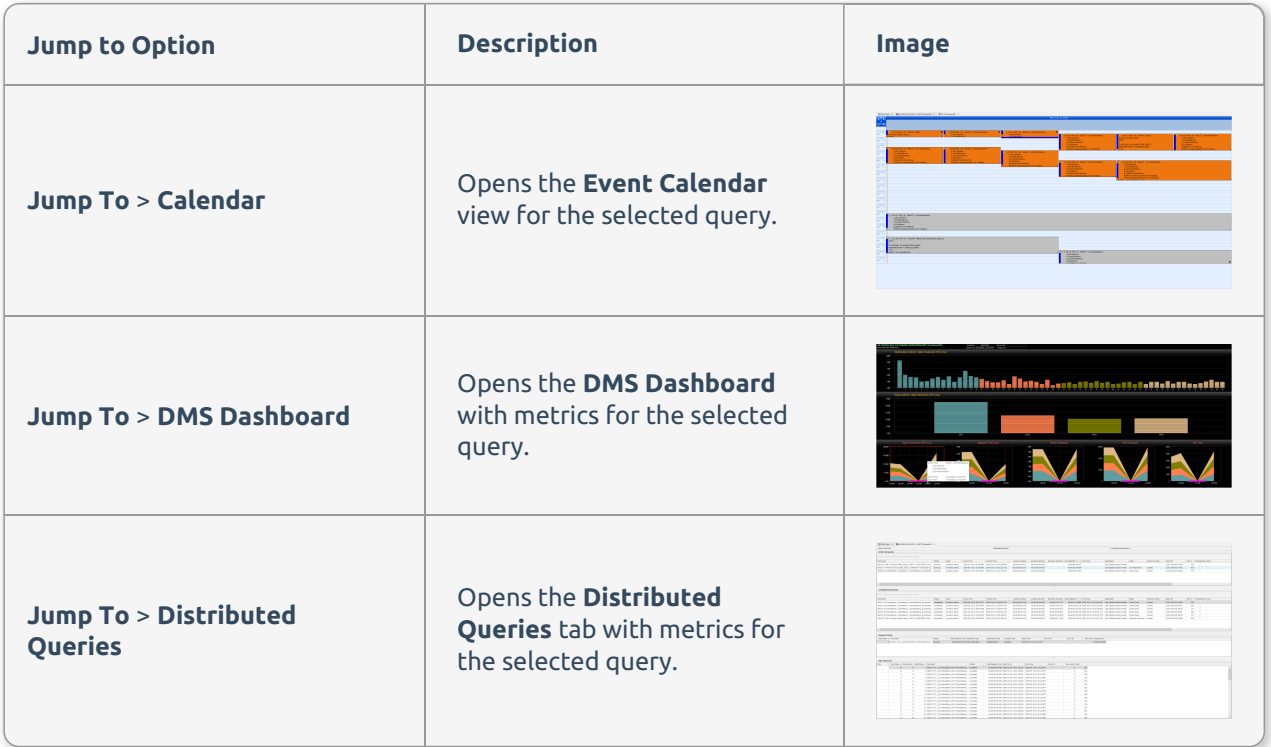

#### Copying Queries

Copy query cells, rows, or all data by selecting and right clicking a query, and then selecting the desired option from the context menu.

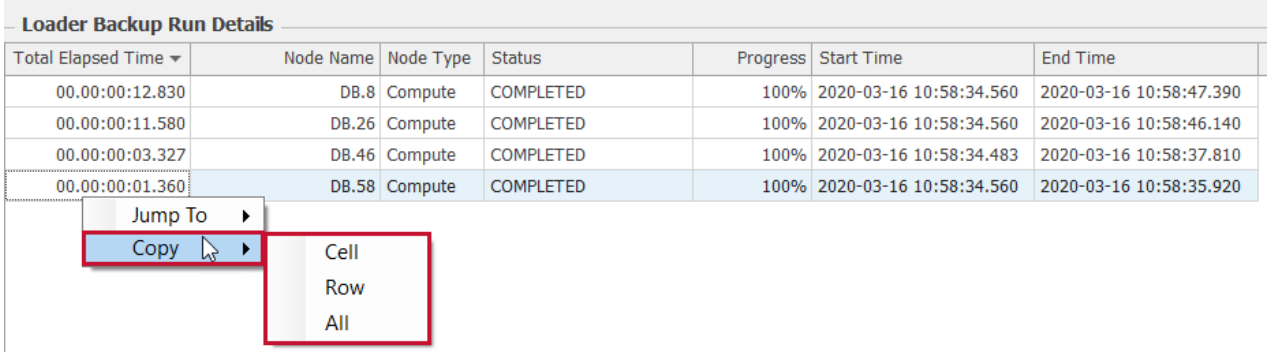